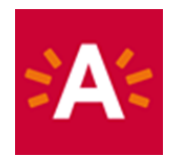

### **Comment réserver ma visite en ligne ?**

#### **Étape 1 : Cliquez sur « Commander des tickets » sur le site du musée**

### **RÉSERVER TICKETS**

#### **Étape 2 : Choisissez l'expo ou l'activité pour laquelle vous souhaitez réserver un ticket.**

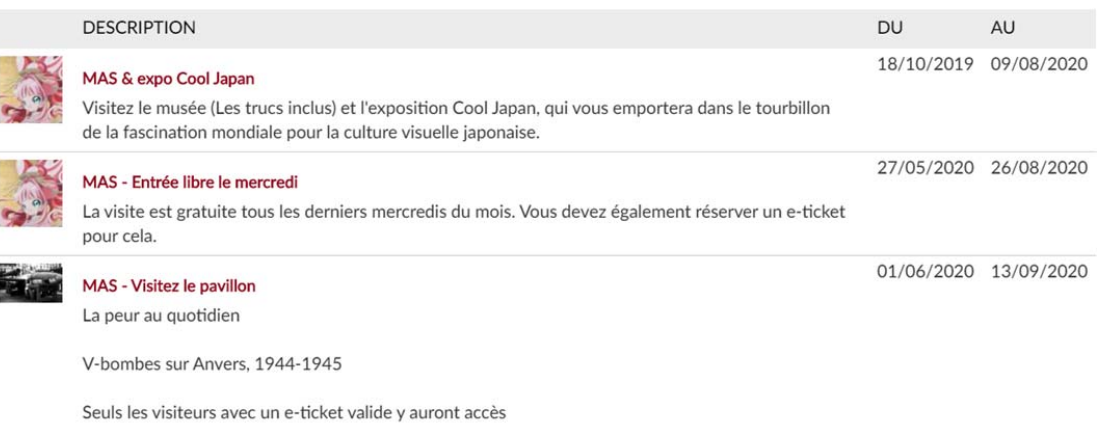

# **Étape 3 : Cliquez sur une date et sélectionnez un horaire disponible.**

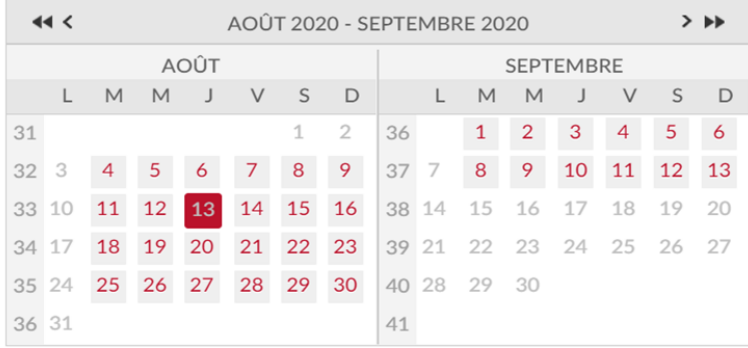

Les temps disponibles pour jeudi 13 août 2020 sont :

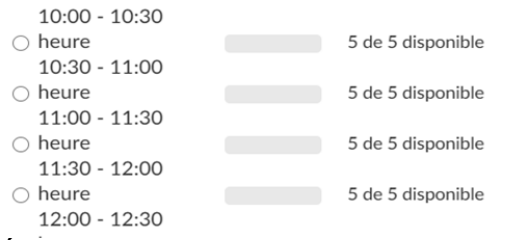

**Étape 4 : Indiquez le nombre de tickets par tarif et ajoutez au panier.** 

#### Nombre de participants

Vous pouvez spécifier 5 participants au maximum

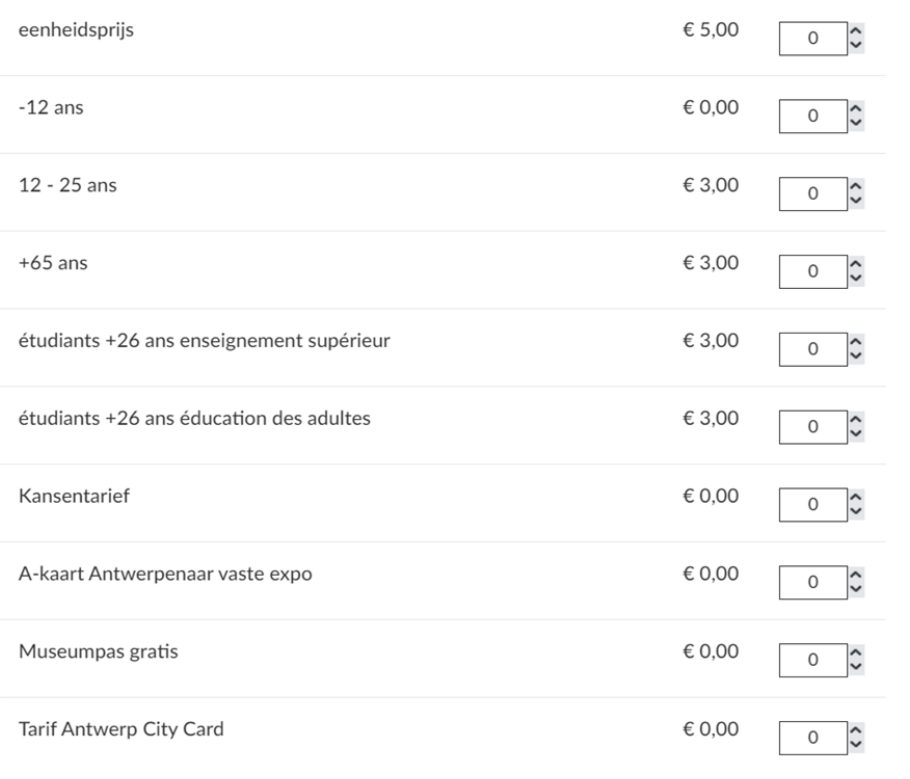

**AJOUTER AU PANIER** 

**Étape 5 : Cliquez sur « Continuer » si vous souhaitez conclure votre commande ou cliquez sur « Continuer mes achats » si vous souhaitez acheter un autre ticket.**  Panier

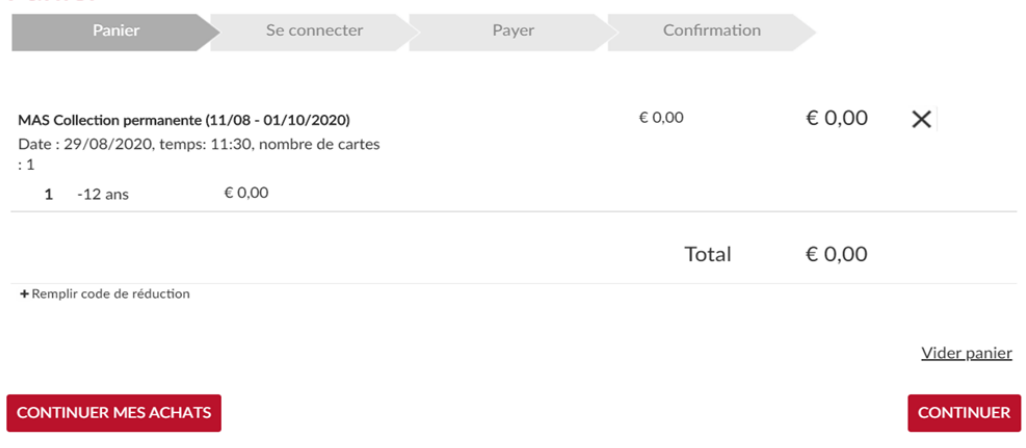

#### **Étape 6 : Cliquez sur « Se connecter » et identifiez-vous à l'aide de votre identifiant et de votre mot de passe.**

*Pas encore de compte ? Cliquez sur « S'enregistrer » et configurez un identifiant et un mot de passe.*  Remplissez vos données personnelles et cochez la case « Je suis d'accord avec les conditions

générales ». Le musée s'assure ainsi de respecter les directives du Conseil de sécurité belge autour du Contact Tracing.

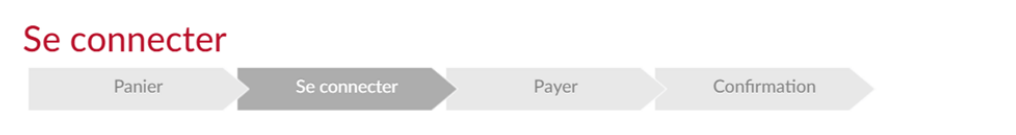

Passez votre commande en vous connectant ou en enregistrant un nouveau compte.

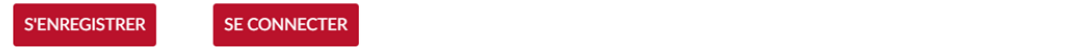

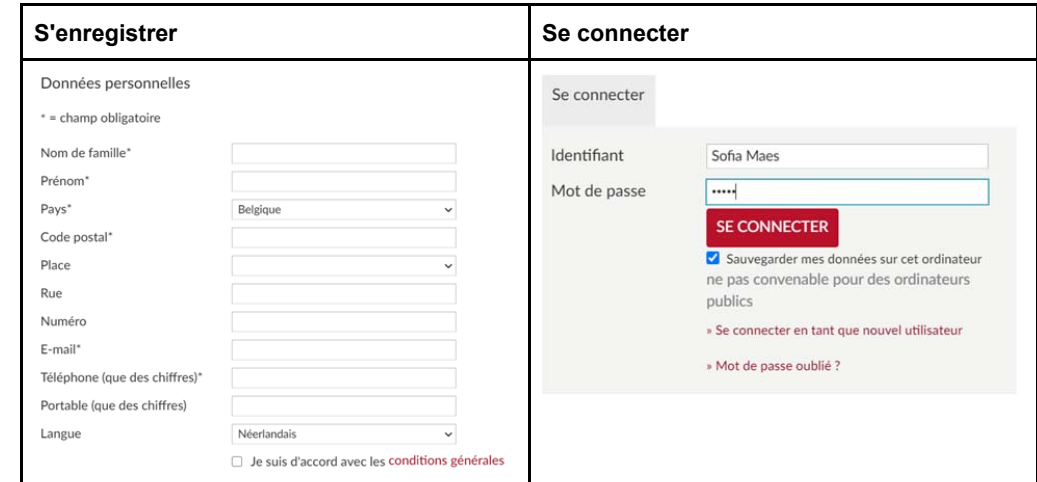

#### **Étape 7 : Une fois connecté, cliquez sur « Payer en ligne avec ingenico » pour effectuer votre paiement.**

5,00

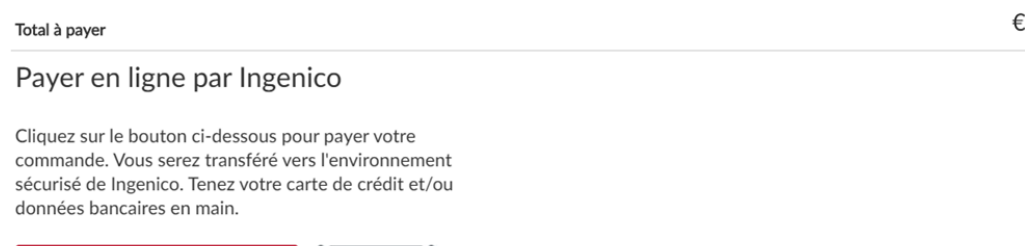

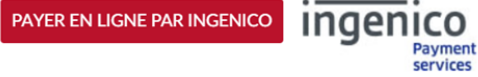

etape 8 : Sélectionnez le moyen de paiement souhaité dans la décembent du paiement du paiement du paiement du<br>1990 : Sélectionne de la décembent du paiement du paiement du paiement du paiement du paiement du paiement du

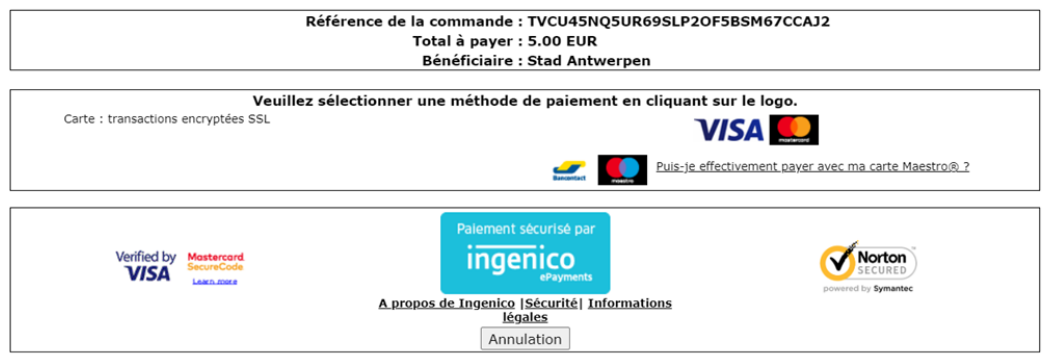

### **Étape 9 : Vous recevrez la communication suivante une fois le paiement effectué.**

Merci pour votre commande. Ci-dessous vous retrouvez un aperçu de votre commande. Vous pouvez également retrouver cette liste dans la partie histoire et aperçus sur votre profil.

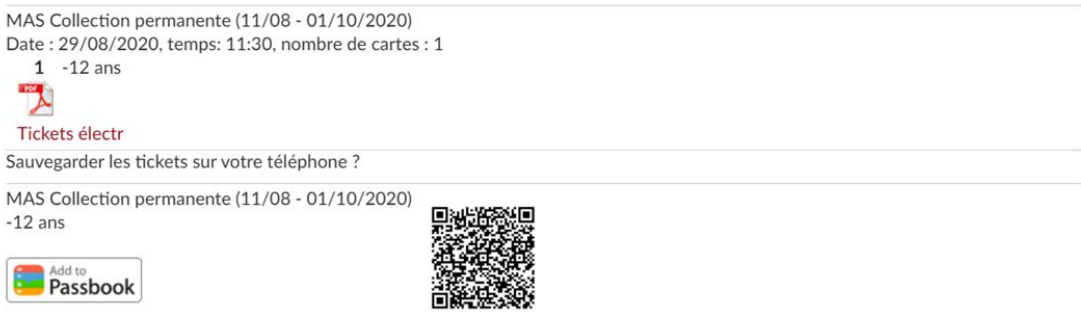

**Vous pouvez alors consulter vos tickets dans Mon Profil. Cliquez sur « Historique et aperçus » puis rendez-vous dans la rubrique « E-tickets ».** 

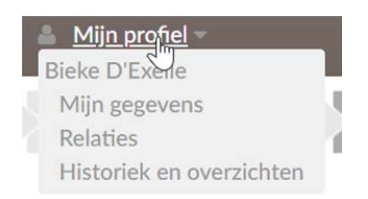

## Historiek en overzichten

Via Historiek en overzichten kunt u een overzicht opvragen van uw huidige en vorige bestellingen. Selecteer het gewenste overzicht om de details te visualiseren. -- Selecteer het gewenste overzicht ---- Selecteer het gewenste overzicht --Mijn E-tickets Mijn Kortingscodes/Vouchers Mijn Romingscodes, voor<br>Mijn Gekochte artikelen<br>Mijn Tickets Mijn Exposities